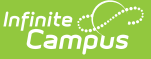

### **District Employment**

Last Modified on 10/21/2024 8:22 am CDT

[Employment](http://kb.infinitecampus.com/#employment-editor-information) Editor information | District [Employment](http://kb.infinitecampus.com/#district-employment-validations) Validations | Add [Employment](http://kb.infinitecampus.com/#edit-employment-records) Records | Edit Employment Records | Manage District [Employment](http://kb.infinitecampus.com/#manage-district-employment-documents) Documents

Tool Search: District Employment

The District Employment tool provides information on all current and past employees within the district or state.

If Campus Human Resources is enabled, [employment](http://kb.infinitecampus.com/help/general-information-personnel-master) information is maintained in the Personnel Master. See the following article for more information: Campus SIS [Integration](https://kb.infinitecampus.com/help/campus-sis-integration) with Campus HR.

Fields vary by state. Please see your state's [State](http://kb.infinitecampus.com/help/state-specific-information) Tools articles for more information on District Employment procedures in your state.

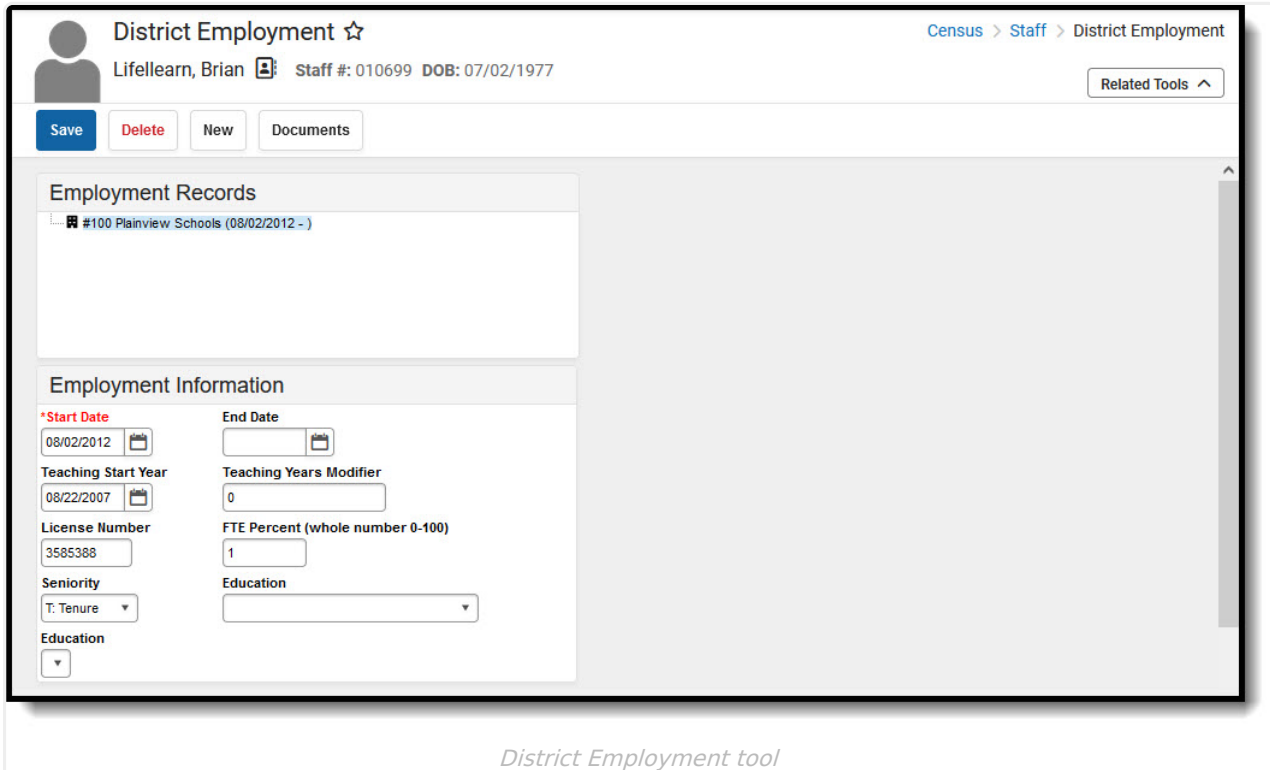

A staff icon displays next to a person's name if that person has a Staff ID. When searching for staff, use the Quick Search Staff option or the Advanced Search settings. This returns staff members with both a District Employment record and a District Assignment record.

A System Preference is available - Require [Employment](https://kb.infinitecampus.com/help/system-preferences-district) Record for District Assignment - that determines how District Employment records work in conjunction with District Assignment records. The Employment tool creates a district employment record; the District Assignment tool creates a school or building employment record.

## **Employment Editor information**

The fields available on this editor may vary by state. Follow your state's policies and procedures to meet reporting requirements.

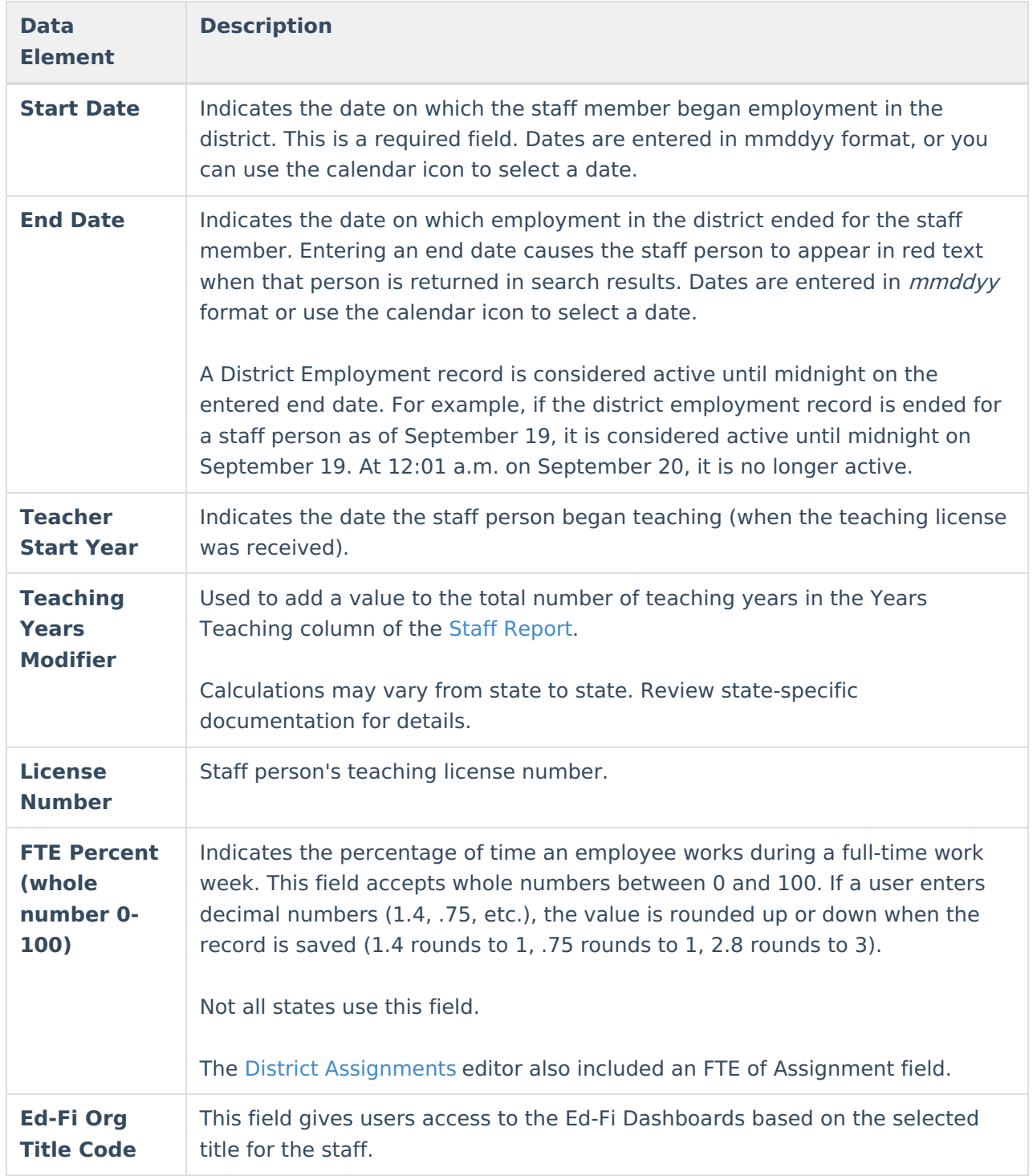

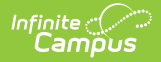

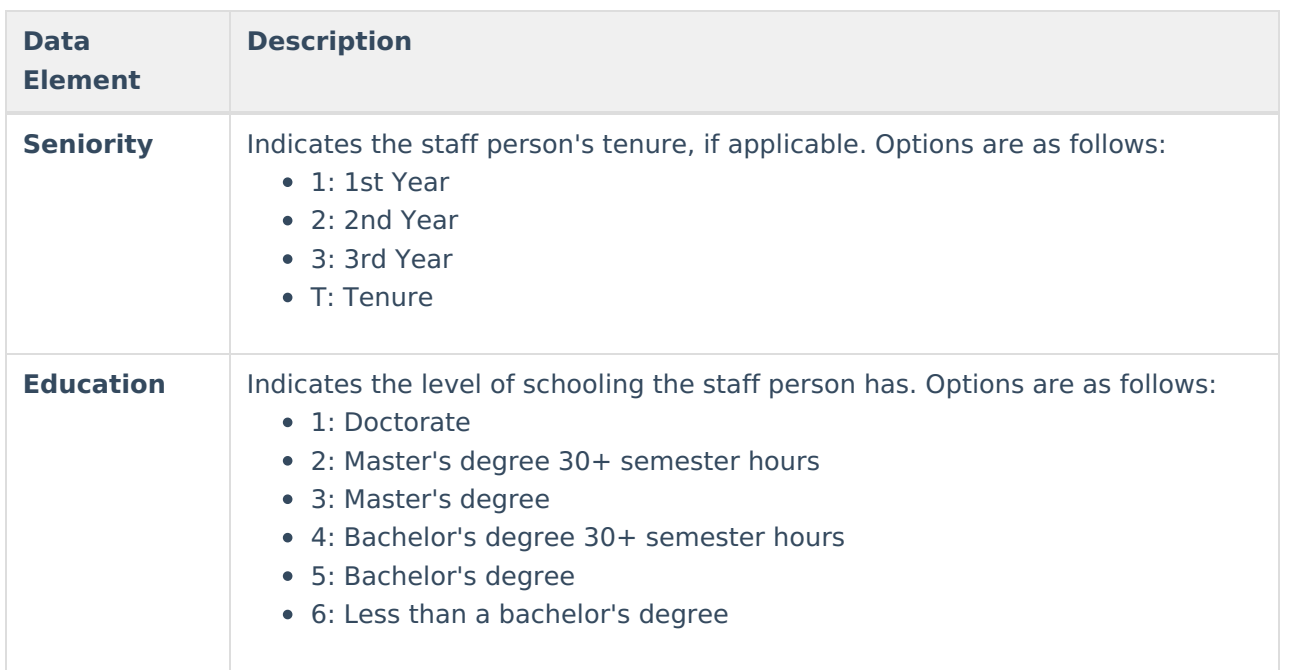

Additional options for the **[Education](https://kb.infinitecampus.com/help/attribute-dictionary)** and **Seniority** fields can be added using the Campus Attribute Dictionary.

### **District Employment Validations**

A staff member cannot have multiple employment records within the same time period in the same district. For example, if a teacher has a district employment record that begins in September 2010, a second employment record that begins in September 2011 cannot be added.

The first record is not automatically ended; however, a warning message indicates that an existing employment record exists and overlapping records are not allowed.

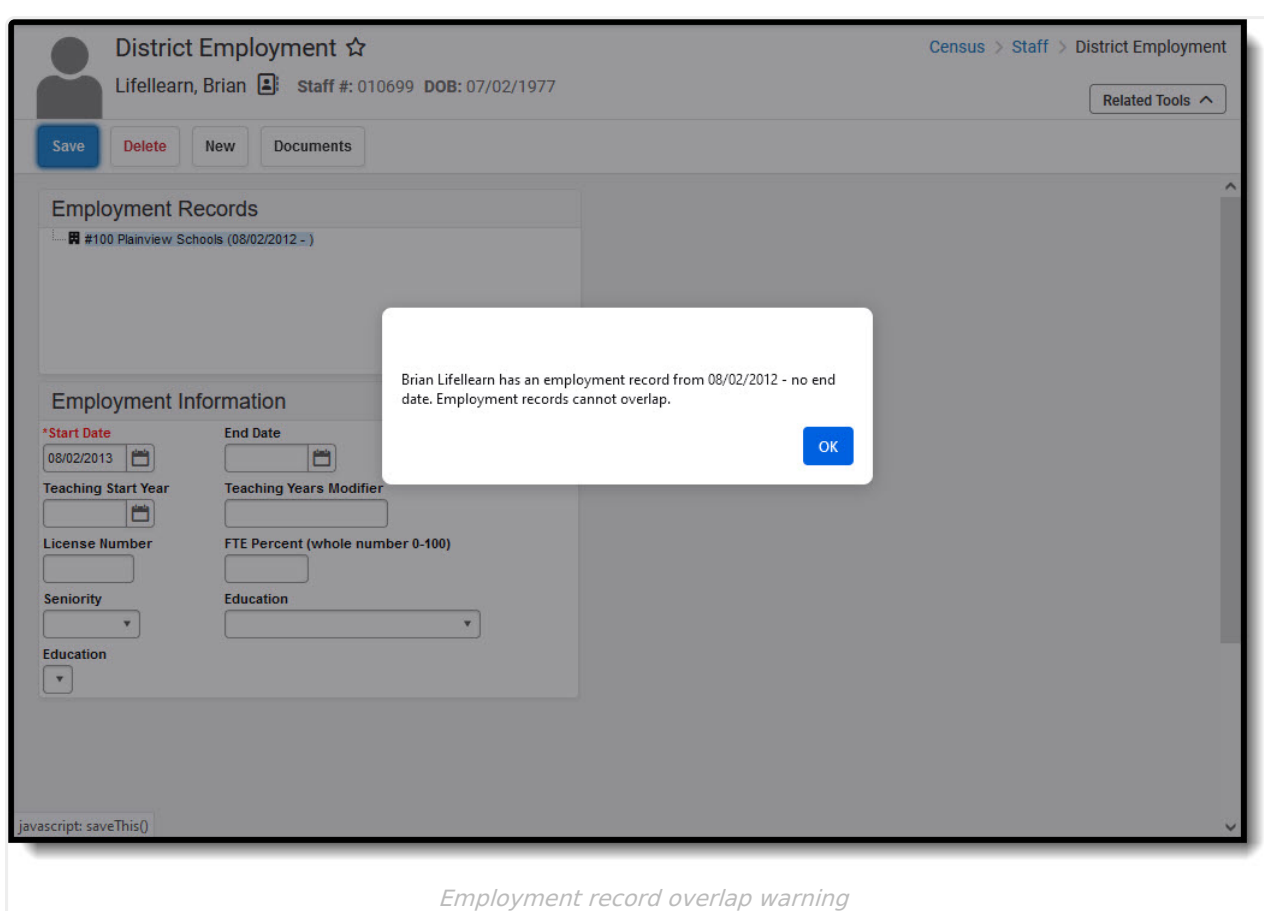

This same message displays when a user attempts to create an employment record that overlaps at any point and time with an existing record, even if the existing record is ended. For example, if an employment record with a start date of September 2001 ended in May 2010, a new one with a start date within those dates of employment cannot be created.

# **Add Employment Records**

- 1. Enter the **Start Date** of the employment in the district. When the staff member ends employment, enter the date of his/her last day within the district in the **End Date** field.
- 2. Enter a date in the **Teaching Start Year** field. This is the year the staff person started teaching, if that person is a teacher.
- 3. In the **Teaching Years Modifier** field, enter the number of years the staff person has been teaching. This number needs to be a whole number.
- 4. Enter the staff member's **License Number**.
- 5. Enter the full-time employment percentage of the staff person in the **FTE Percent** field.
- 6. Select the type of **Seniority** of the employee from the dropdown list.
- 7. Select the employee's **Education Level** from the dropdown list.
- 8. Click the **Save** icon when finished.

Infinite  $\mathbb{C}$ 

### **Edit Employment Records**

- 1. Select the Employment Record that needs to be modified.
- 2. Enter an End Date for the record. This keeps the dates of the employment record but

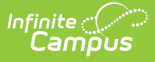

indicates the staff person is no longer active.

3. Click the Save icon when finished.

When an Employment Record is ended, a District [Assignment](https://kb.infinitecampus.com/help/district-assignments) record may also need to be ended.

#### **Manage District Employment Documents**

To view documents, click the **Documents** button on the action bar. Users with the appropriate tool rights may also complete the following tasks.

- Upload [Documents](https://kb.infinitecampus.com/help/manage-document-attachments#upload-a-document)
- Delete [Documents](https://kb.infinitecampus.com/help/manage-document-attachments#delete-a-document)
- Replace [Documents](https://kb.infinitecampus.com/help/manage-document-attachments#replace-a-document)
- Edit a Document Name or File [Description](https://kb.infinitecampus.com/help/manage-document-attachments#edit-file-information)
- Download [Documents](https://kb.infinitecampus.com/help/manage-document-attachments#download-a-document)